# <span id="page-0-0"></span>**1 Быстрый запуск и основные настройки**

## *1.1 Присваивание IP адресов камерам*

#### **Внимание! Не подключайте все камеры в локальную сеть одновременно!**

До запуска программного обеспечения необходимо присвоить IP камерам сетевые адреса, т.к. по умолчанию они все имеют один и тот же сетевой адрес – 192.168.0.120 и маску подсети 255.255.255.0.

Для смены сетевого адреса камеры необходимо ввести её адрес в адресную строку интернетбраузера (Internet Explorer)

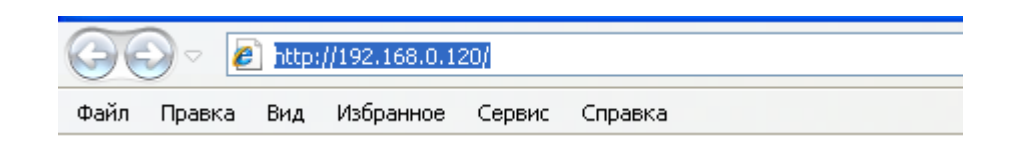

Откроется страница авторизации для подключения к камере через Web‐интерфейс.

**Имя пользователя** и **пароль** по умолчанию – **"admin".**

Для смены сетевого адреса в меню **«Конфигурация устройства»** выберите **«Настройки в локальной сети»**

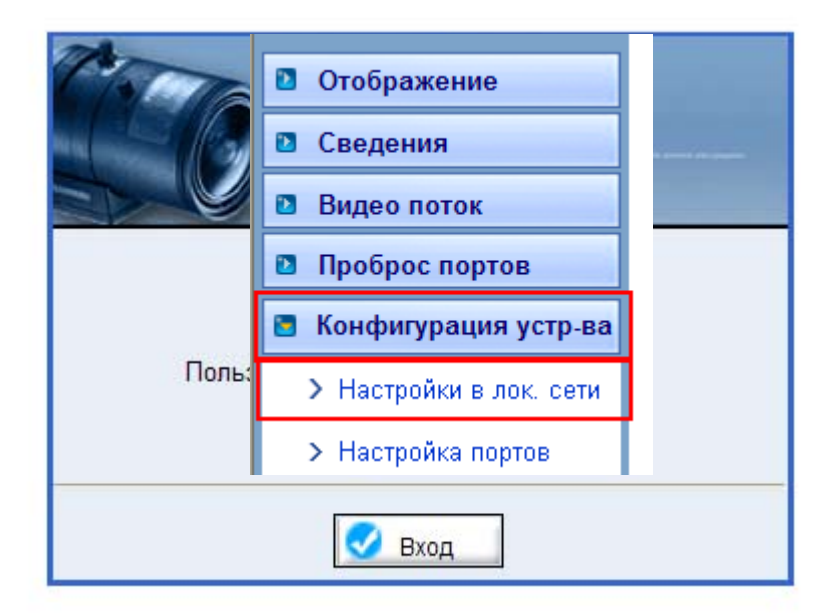

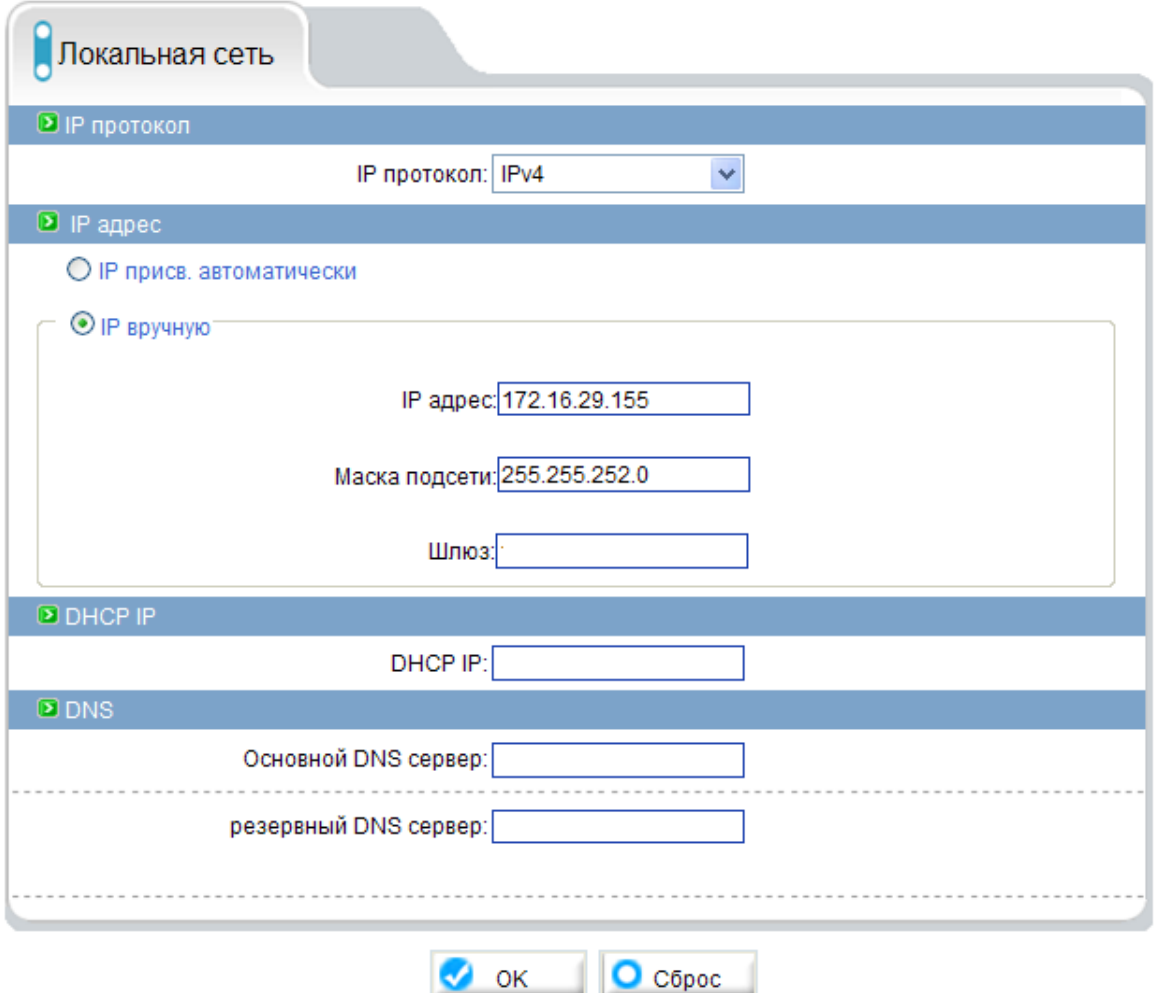

В центральном окне меню введите IP адрес и маску подсети вручную, либо, если в Вашей сети есть DHCP‐сервер (на маршрутизаторе или программный), то необходимо выбрать **«IP присв. Автоматически».**

**Обратите внимание!** IP адреса камер не должны повторяться и не должны пересекаться с адресами других устройств в этой же сети (ПК, принтеры и т.д.). Маска подсети должна быть одинаковой для всех камер и ПК, на котором будет запущено ПО для работы с камерами.

Настройку адресов необходимо выполнить для каждой IP камеры по очереди.

## *1.2 Интерфейс и вход в систему*

После установки программного обеспечения и присваивания адресов камерам, нажмите на

иконку " <mark>. Эли</mark>марабочем столе для запуска программного обеспечения

**Внимание: Имя пользователя** и **пароль** по умолчанию – **"admin".** 

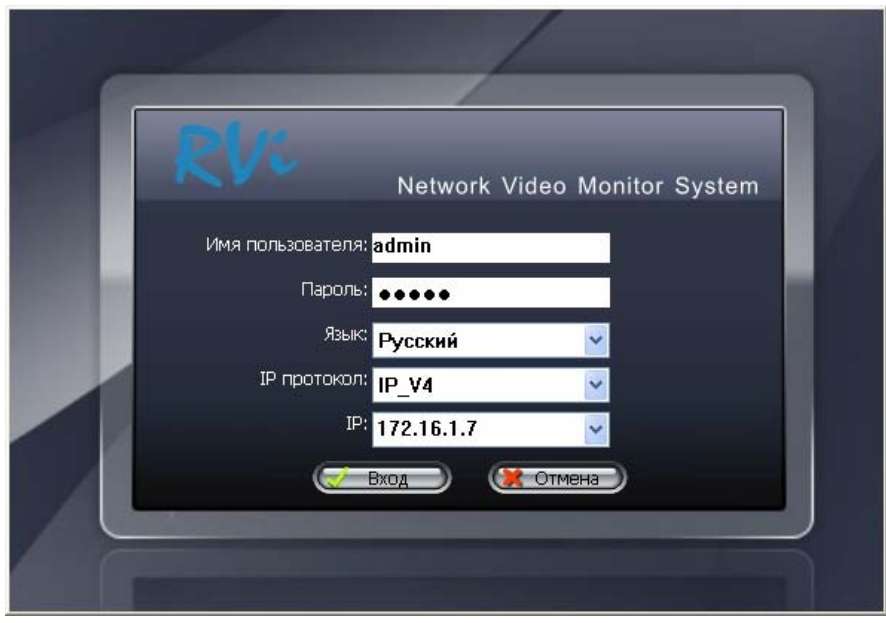

Введите имя пользователя и пароль, нажмите кнопку **"Вход"**, чтобы войти в систему.

**IP:** адрес программного обеспечения (должен совпадать с IP адресом ПК, на котором установлено программное обеспечение).

**Примечание: 3 раза неверно введенный пароль для любого пользователя, кроме администратора, заблокирует систему!!!** Для разблокировки необходимо зайти в систему под пользователем **"admin"** и в **"настройках системы"** разблокировать пользователя.

#### *1.3 Основное окно интерфейса программы.*

В левой части окна Вы видите список устройств. Спустя 1‐2 минуты после первого запуска ПО в этом списке отобразятся запущенные в данный момент камеры. Если камера подключена к сети и функционирует корректно, то рядом со значком устройства должен гореть зелёный индикатор. Если устройство было подключено ранее, но в данный момент отключено, то рядом со значком

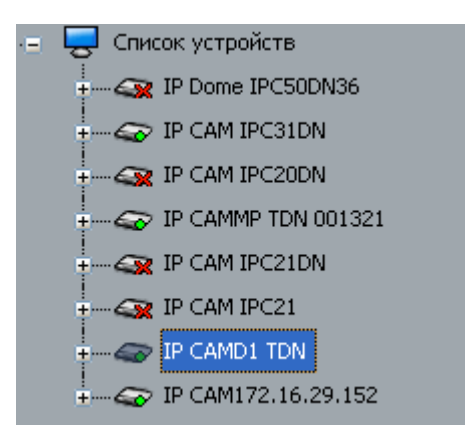

устройства будет изображён индикатор в форме красного крестика.

Внизу экрана необходимо выбрать удобное расположение камер в зависимости от их количества и удобства отображения.

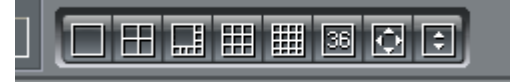

После выбора режима отображения камер, перетащите камеры из списка устройств в окна мультиэкрана.

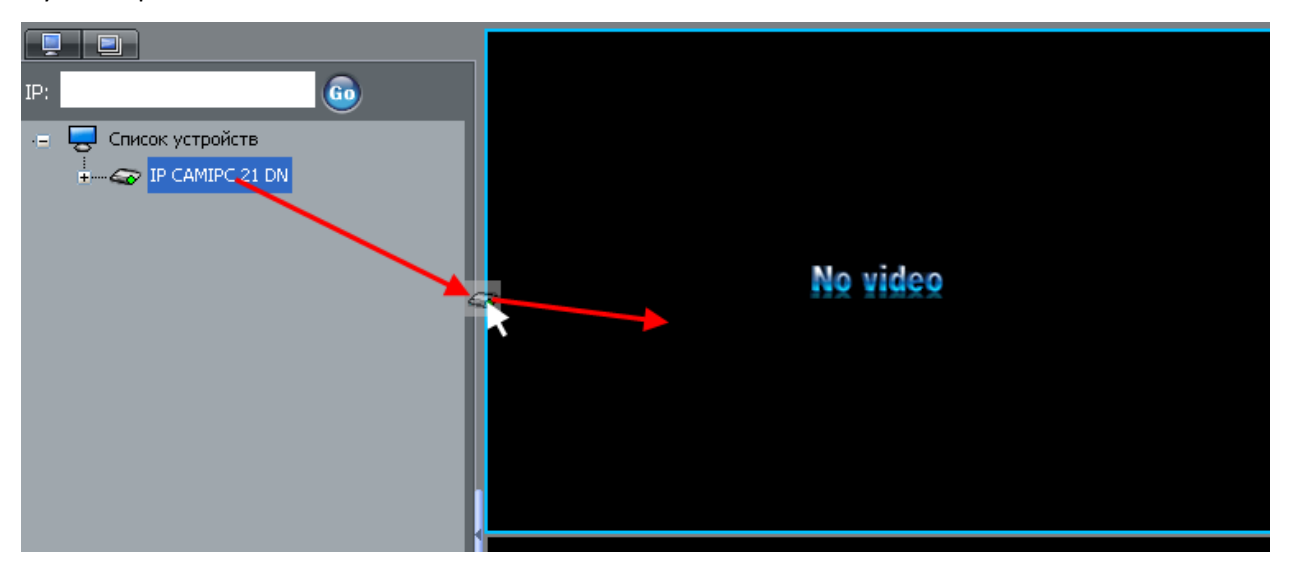

## *1.4 Настройка устройства*

После подключения камер необходимо перейти в меню «устройства» и выбрать камеру из списка, которую Вы хотите настроить.

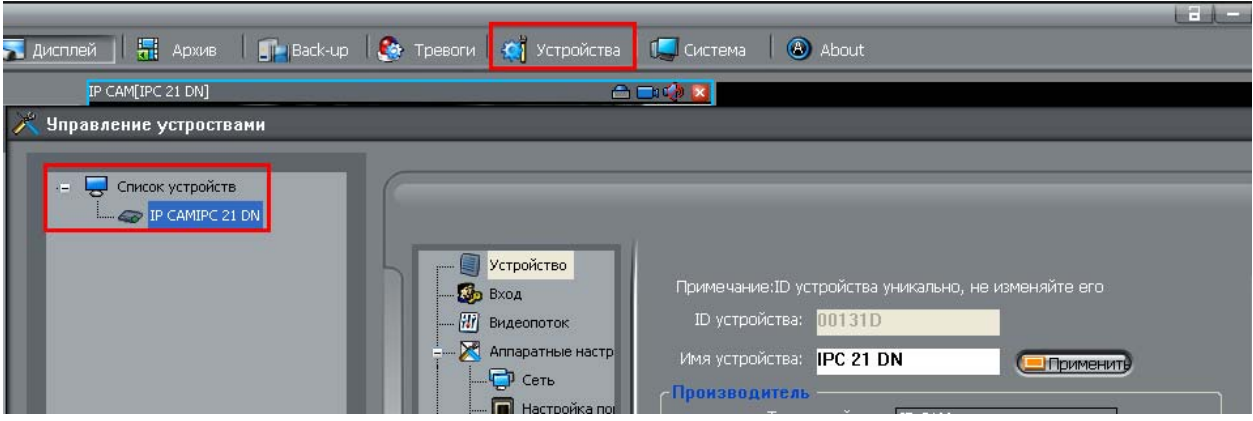

#### **1.4.1 Настройка видеопотока**

Первое, что необходимо настроить в камере — это характеристики видеопотока

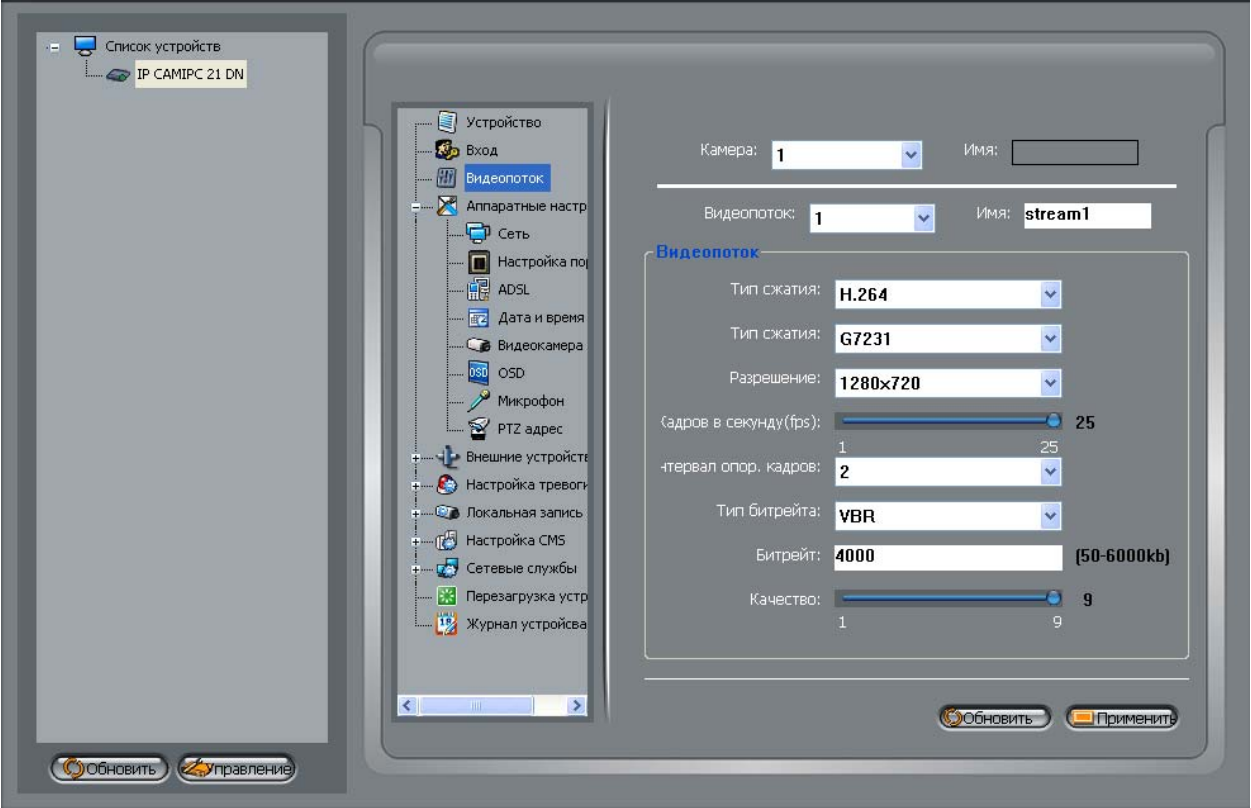

- **Видеопоток** выбор настраиваемого потока;
- **Тип сжатия** стандарт сжатия видео (H.264 для потоков 1, 2 и MJPEG для 3‐его потока);
- **Тип сжатия** —стандарт сжатия аудио;
- **Разрешение** разрешение передаваемого изображения;
- **Количество кадров в секунду** регулировка количества кадров в секунду. Можно уменьшать для экономии пропускной способности сети;
- **Интервал опорных кадров** количество промежуточных I‐кадров между опорными P‐ кадрами в видеопотоке H.264
- **Тип битрейта:**
	- o **VBR** переменный битрейт скорость трансляции видеопотока зависит от характера наблюдаемой сцены;
	- o **CBR** постоянный битрейт скорость трансляции видеопотока постоянна;
- **Битрейт** скорость трансляции видеопотока (для CBR) или максимальное значение скорости трансляции (для VBR)
- **Качество** качество передаваемого видео. Можно уменьшать для экономии пропускной способности сети.

После указания всех настроек необходимо нажать кнопку **«применить».**

#### **1.4.2 Настройка даты и времени**

Для настройки времени на камере необходимо перейти в раздел меню **«Дата и время»** и применить **«Время на ПК»** (для синхронизации времени камеры с временем компьютера).

Для синхронизации времени камеры с NTP‐сервером необходимо поставить «галочку» **«Включить NTP»** и указать IP адрес и порт (по умолчанию 123) ПК, на котором запущен NTP сервер (Ознакомиться с процедурой запуска NTP‐сервера можно в [разделе](#page-0-0) 5 данного руководства).

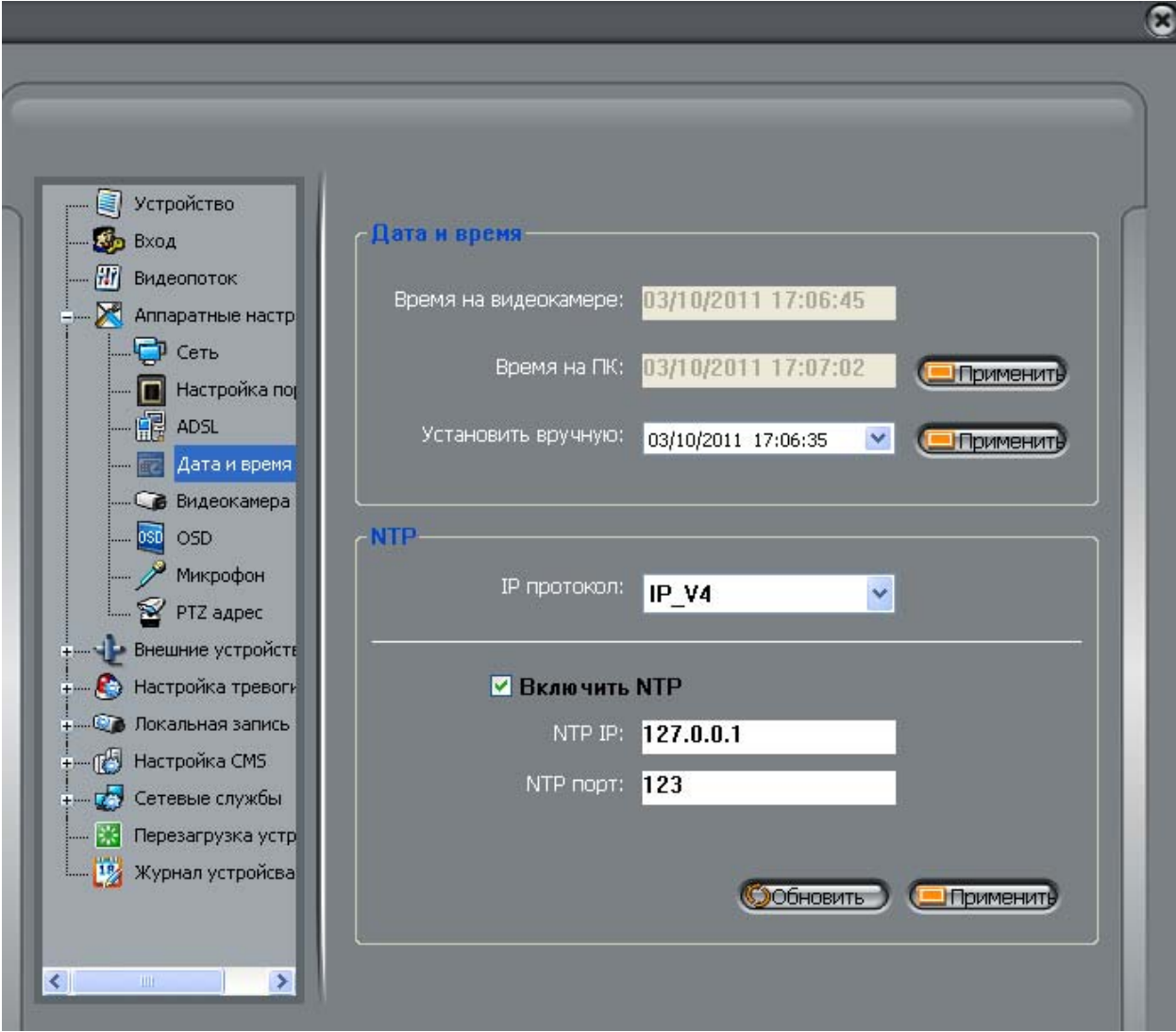

# **1.4.3 Настройка детектора движения**

Для включения детектора движения необходимо поставить «галочку» **«включить детектор движения»**, в окне **«Расписание»** выбрать дни недели и время, когда детектор движения должен работать.

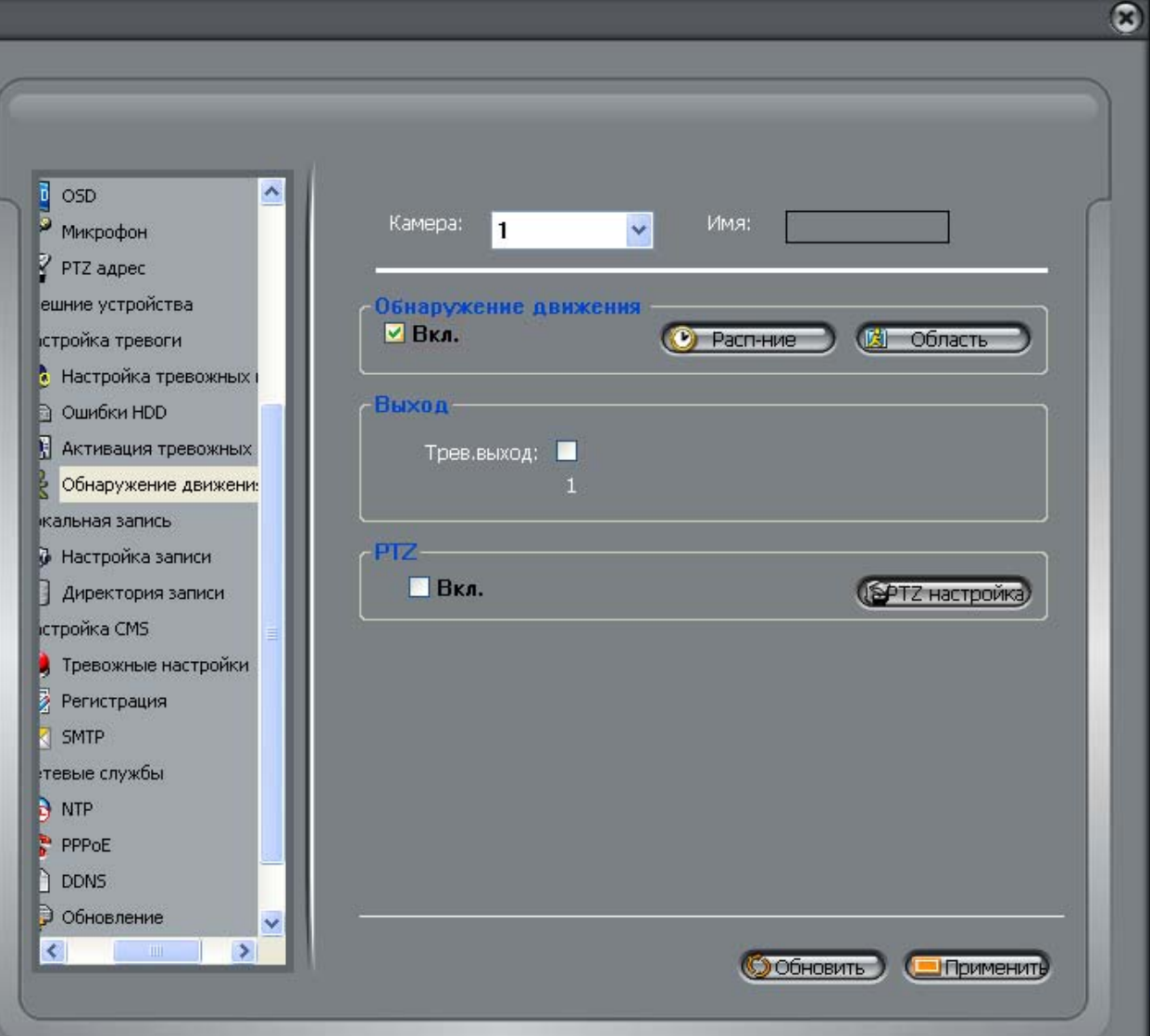

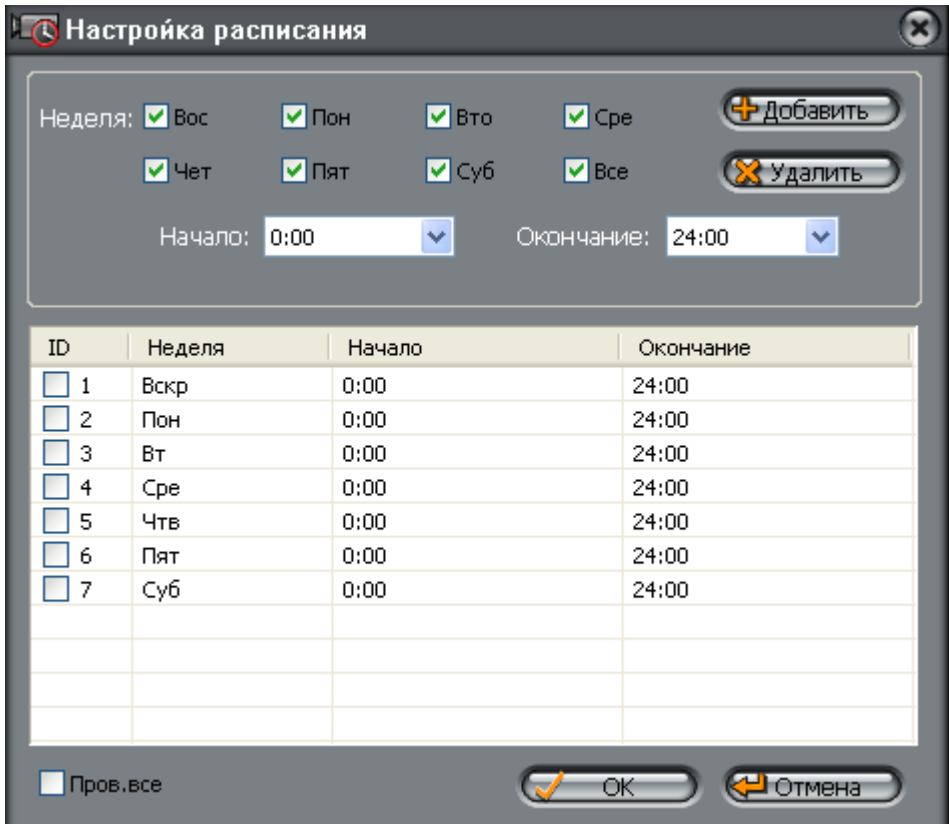

Нажав кнопку **«Область»,** в появившемся окне **«Настройка области ОД»** можно задать до 8 областей обнаружения движения и настроить чувствительность детектора движения. «**Область маскирования»** — это та область, на движение в которой детектор движения НЕ ДОЛЖЕН реагировать. То есть, либо выделяется участок кадра, в котором движение должно

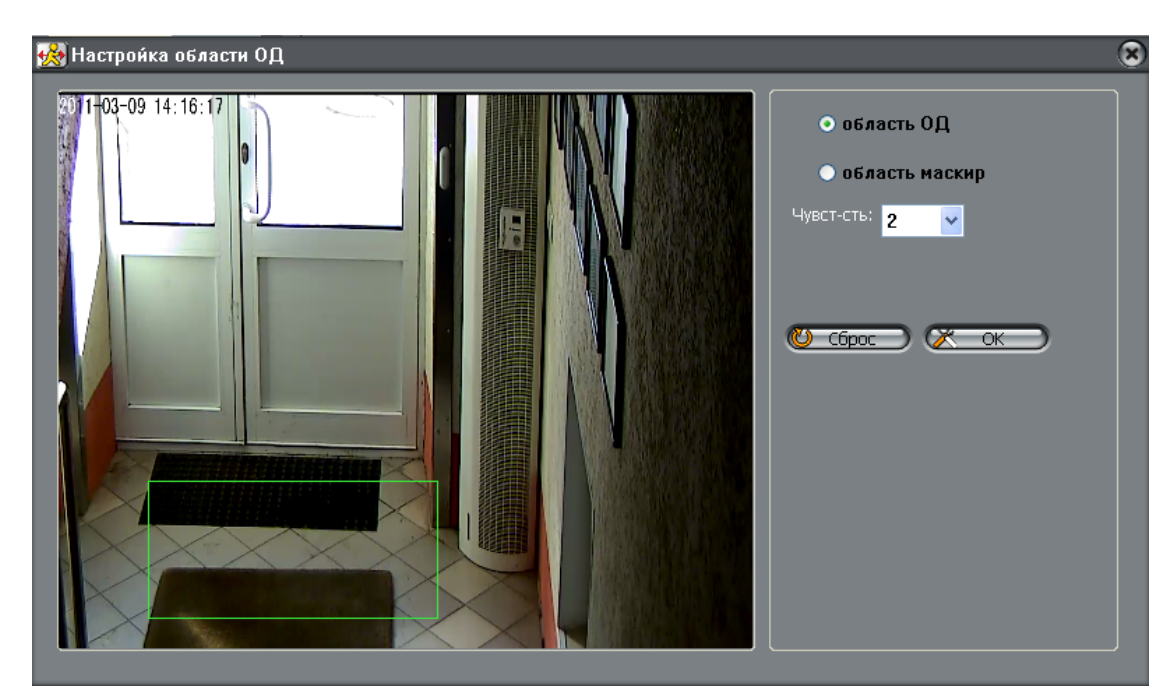

обнаруживаться, либо участок, вне которого должно обнаруживаться движение.

Рамка зоны обнаружения движения имеет зелёный цвет, рамка области маскирования – красный.

Далее, в **«настройках CMS»** ‐ **«тревожные настройки»** ‐ необходимо прописать IP адрес ПК, на котором запущена программа NVMS. Это необходимо для получения уведомлений о тревожных событиях (срабатывание детектора движения, внешнего охранного извещателя).

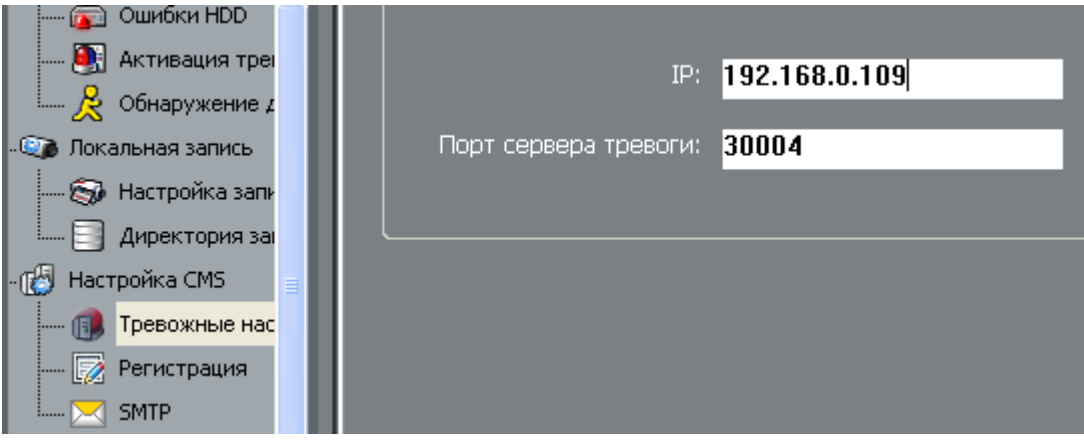

#### **1.4.4 Настройка записи**

В разделе **«Система»,** в меню **«Запись»**, необходимо выбрать **«Настройка хранения»** для создания директории записи и настроек параметров видеоархива.

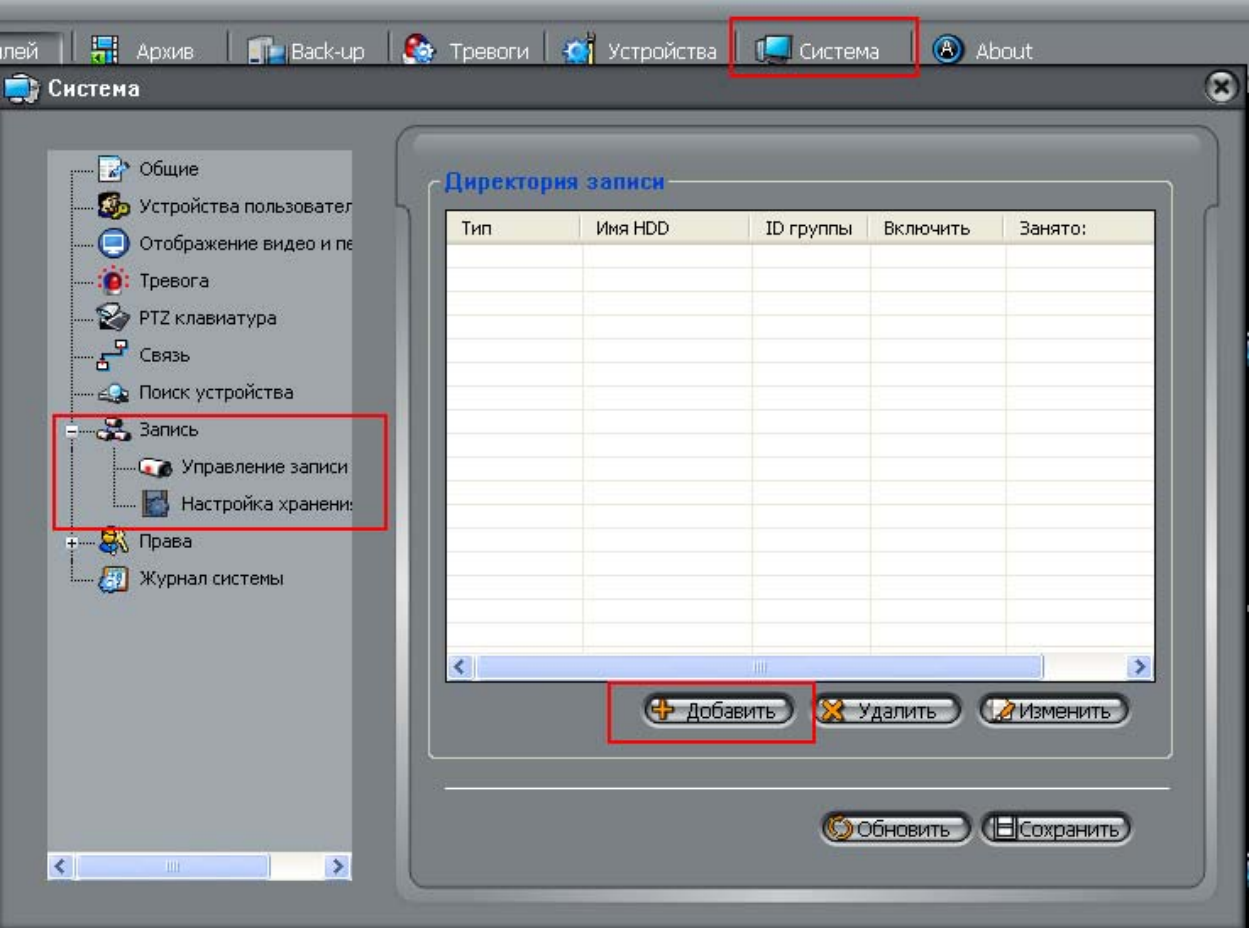

Добавив директорию записи, выбирается тип устройства для записи (HDD для локальной записи на текущем компьютере), выбирается директория (папка) на локальном диске, куда будет осуществляться запись видео и выделяется пространство для записи (или используется весь объём жёсткого диска)

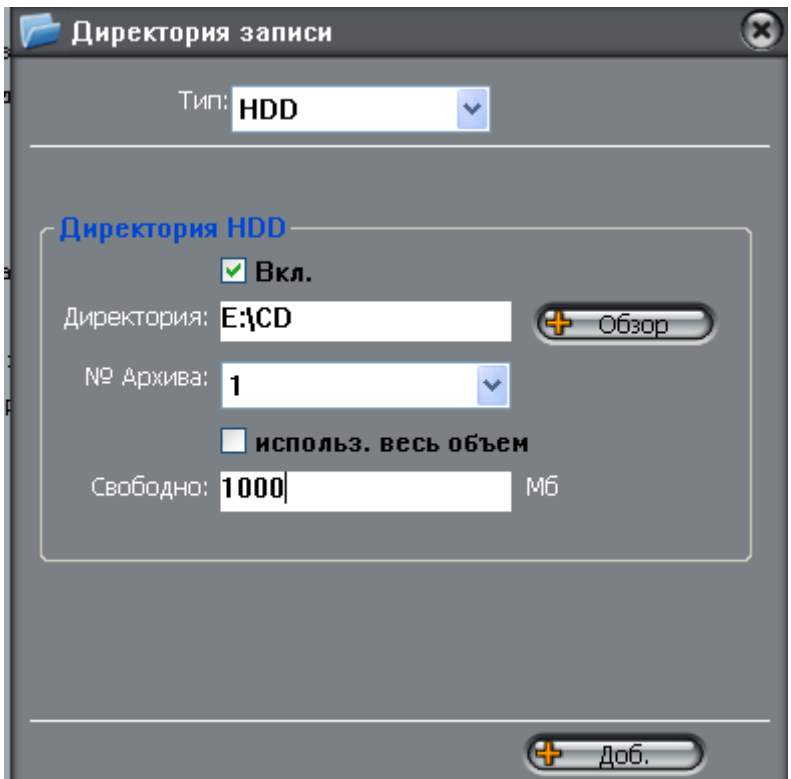

**ВНИМАНИЕ! Крайне важно НЕ записывать видеоархив на тот же логический диск, на котором установлено ПО NVMS.**

Далее в меню **«управление записи»** добавляются и выбираются устройства, с которых будет

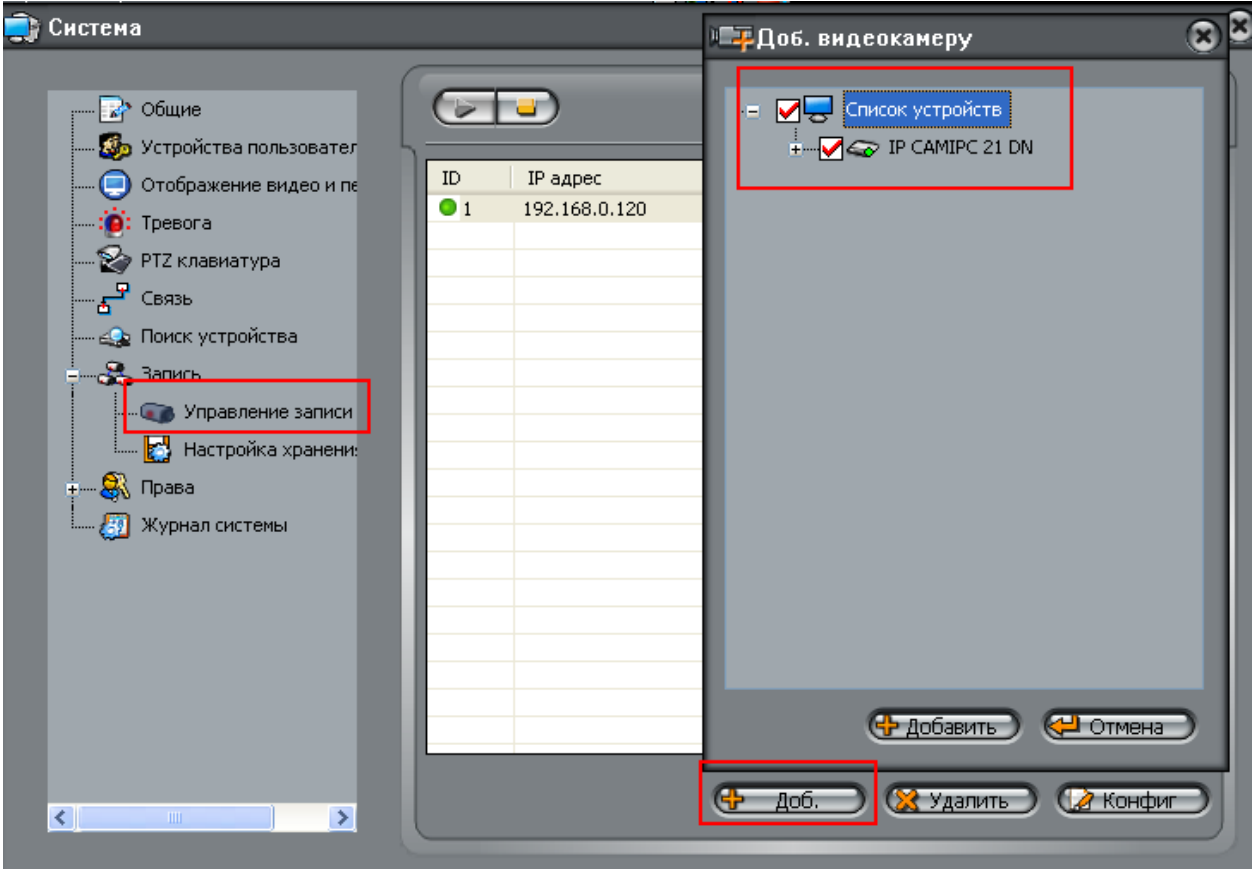

#### осуществляться запись

После добавления устройств, можно сконфигурировать параметры записи для каждой выбранной камеры:

Запись может осуществляться постоянно, по расписанию или по обнаружению движения (с указанием времени предзаписи).

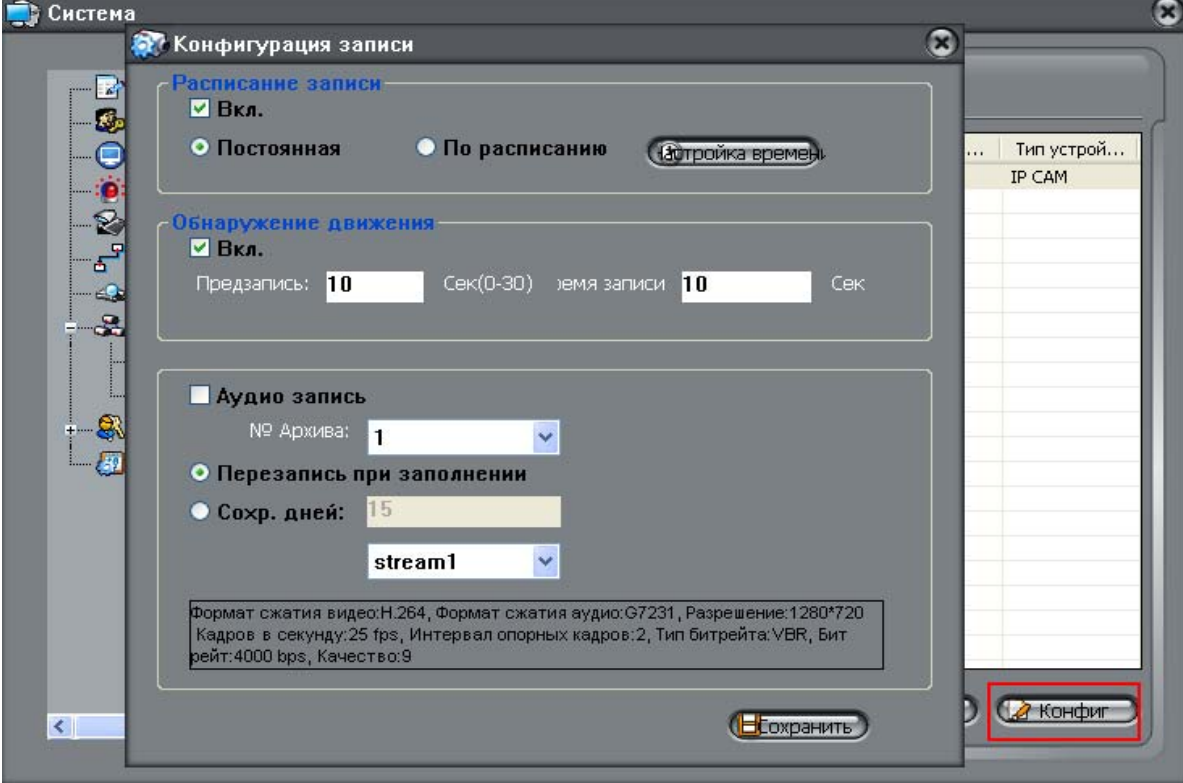

Также здесь выбирается поток, который будет записываться в архив.

После конфигурации параметров записи каждой камеры необходимо запустить службу записи

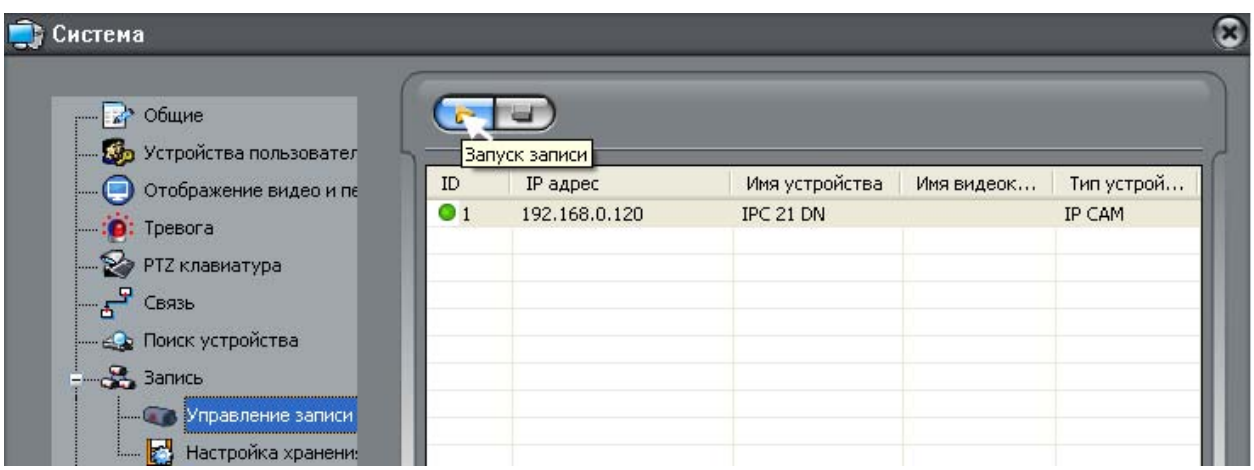

#### **1.4.5 Работа с архивом**

В разделе «Архив» выбираются устройства, с которых вы хотите просмотреть видеоархив, выбирается директория, в которой необходимо искать записи и задаётся интервал поиска

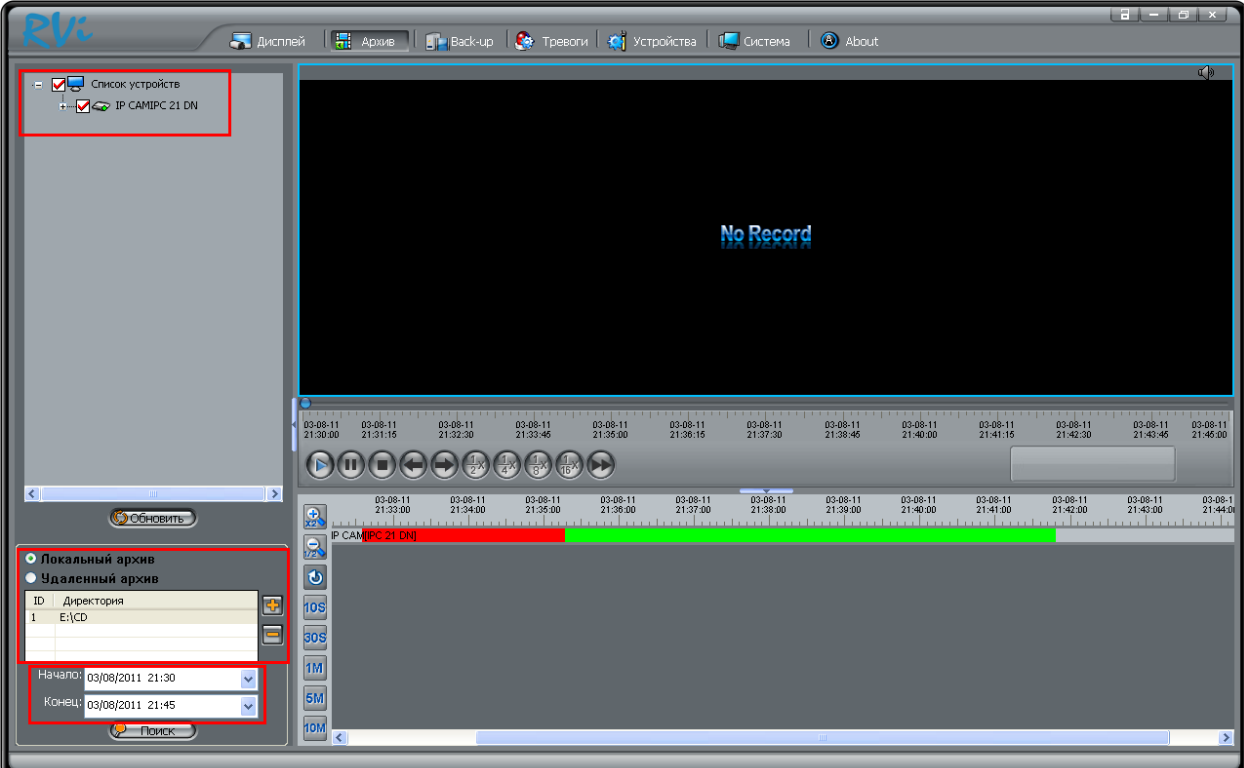

На полосе времени можно перейти к любому временному интервалу по двойному щелчку левой кнопкой мыши. При выборе двух или более камер отображение, перемотка и переход к выбранному интервалу времени осуществляется синхронно по всем выбранным устройствам.

Красным выделяется запись по движению (если было настроено).

#### **1.4.6 Экспорт архива**

Для экспорта архива в разделе **«Back‐up»** задаётся директория, куда осуществляется экспорт архива, размер экспортируемого файла (если экспортируемый отрезок будет превышать заданный размер, будет создано несколько файлов указанного размера) и тип директории (название папки — по IP или по ID устройства). После задания необходимых параметров нужно нажать «сохранить».

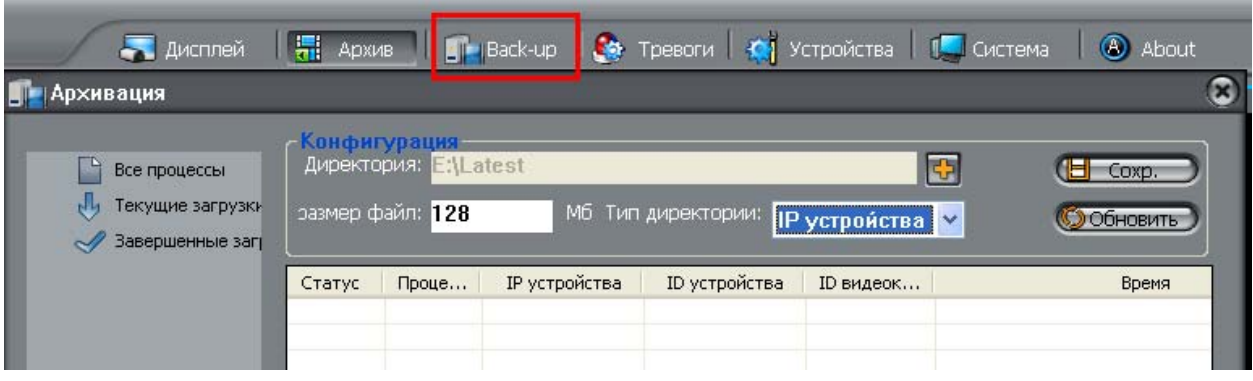

Далее, в архиве выделяется необходимый для экспорта временной интервал (левой кнопкой мыши) и по нажатию правой кнопкой мыши выбирается действие **«Back‐up»,** что создаёт копию выделенного фрагмента в заданной ранее директории.

Также Вы можете выделить несколько фрагментов видеоархива для резервного копирования,

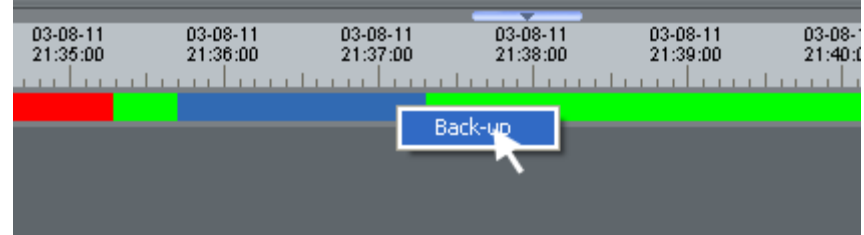

удерживая клавишу "ctrl" и выделяя мышью необходимые фрагменты.

Видеофрагмент экспортируется в формате .ts, который можно просматривать бесплатно‐ распространяемым видеоплеером VLC.

В данной главе были рассмотрены и описаны основные настройки, которые позволяют обеспечения NVMS. Для более подробного и детального изучения возможностей программного реализовать основные функции системы видеонаблюдения с помощью программного обеспечения ознакомьтесь, пожалуйста, с инструкцией полностью.